# Billete de estudiante

400 SvU Zoolosischer Garten

# – Instrucciones para pedirlo online

**BVG** 

mu uull mill

mill

**HIIII** 

шI

m

m 那男

WEIL WIR DICH LIEBEN.

BVG.de/Schuelerticket

# **BVG**

## Resumen de las instrucciones

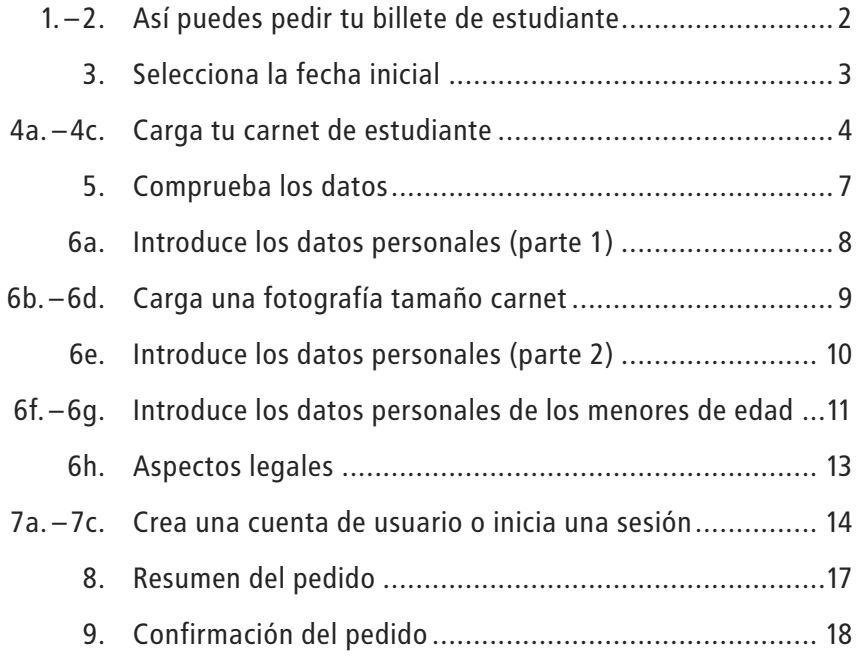

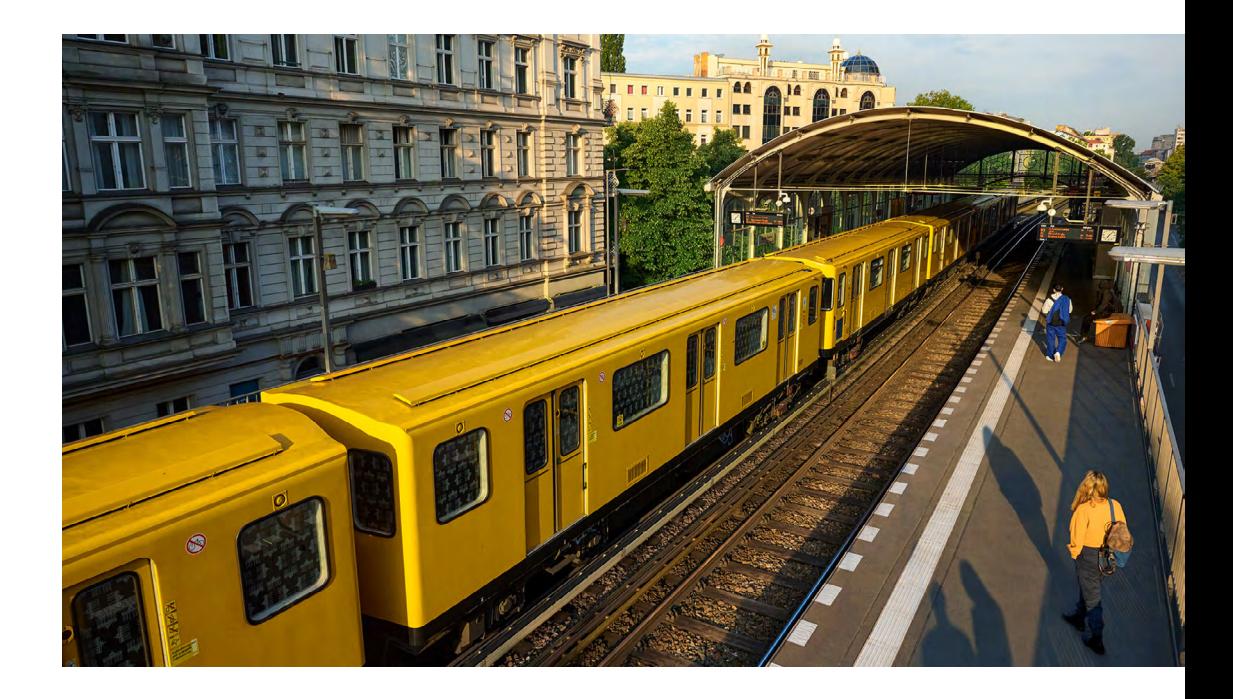

Así puedes pedir tu billete de estudiante

1. Abre la página web [BVG.de/Schuelerticket](https://www.bvg.de/de/abos-und-tickets/alle-abos/schuelerticket-berlin)

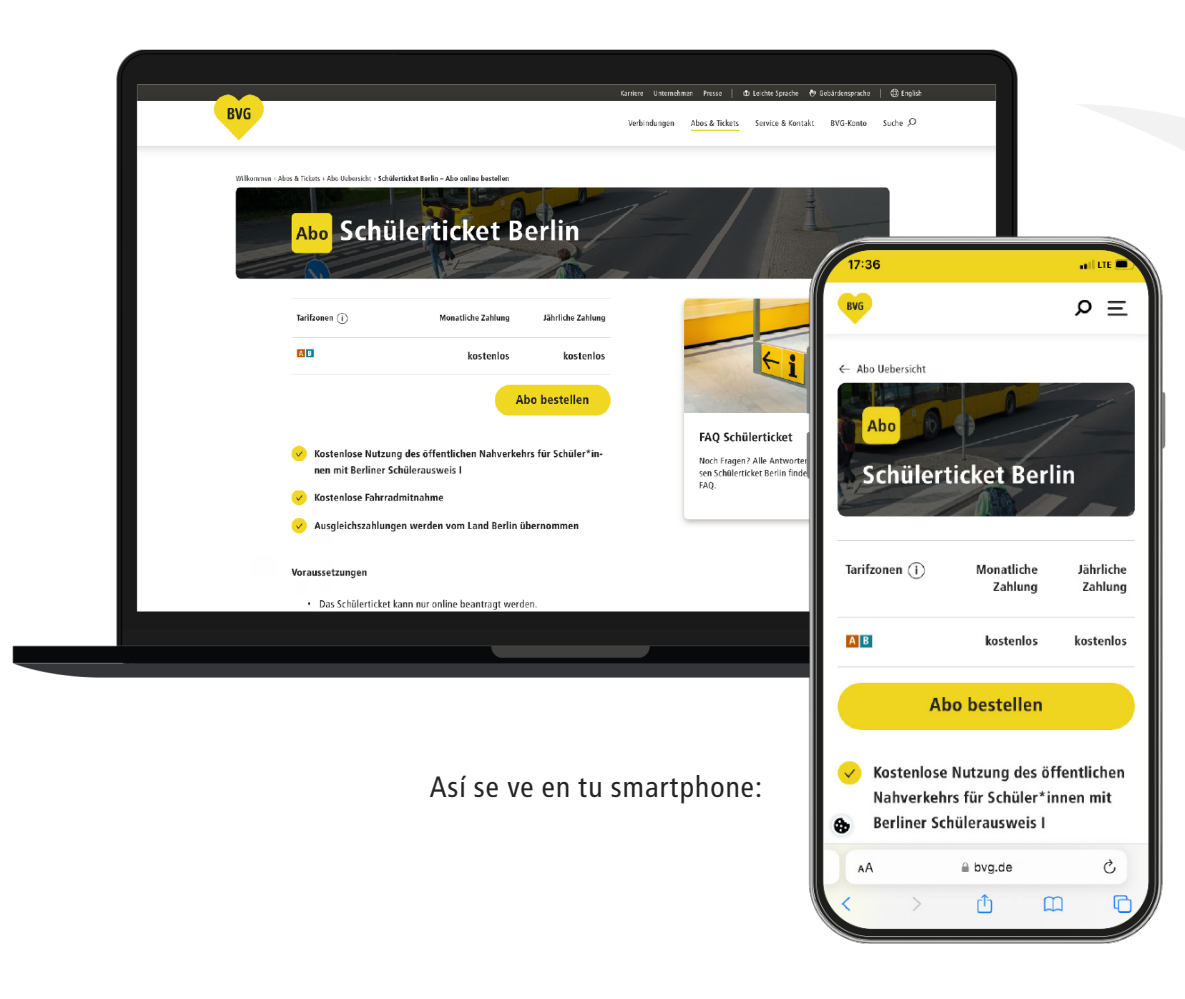

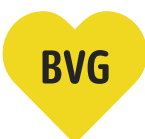

2. Pulsa el botón amarillo «Pedir abono».

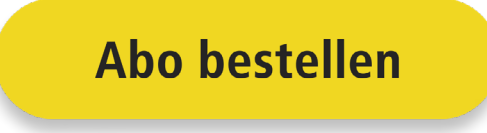

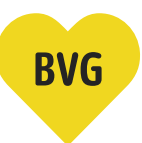

# Selecciona la fecha inicial

3. Selecciona el mes en el que se deberá iniciar tu abono de estudiante.

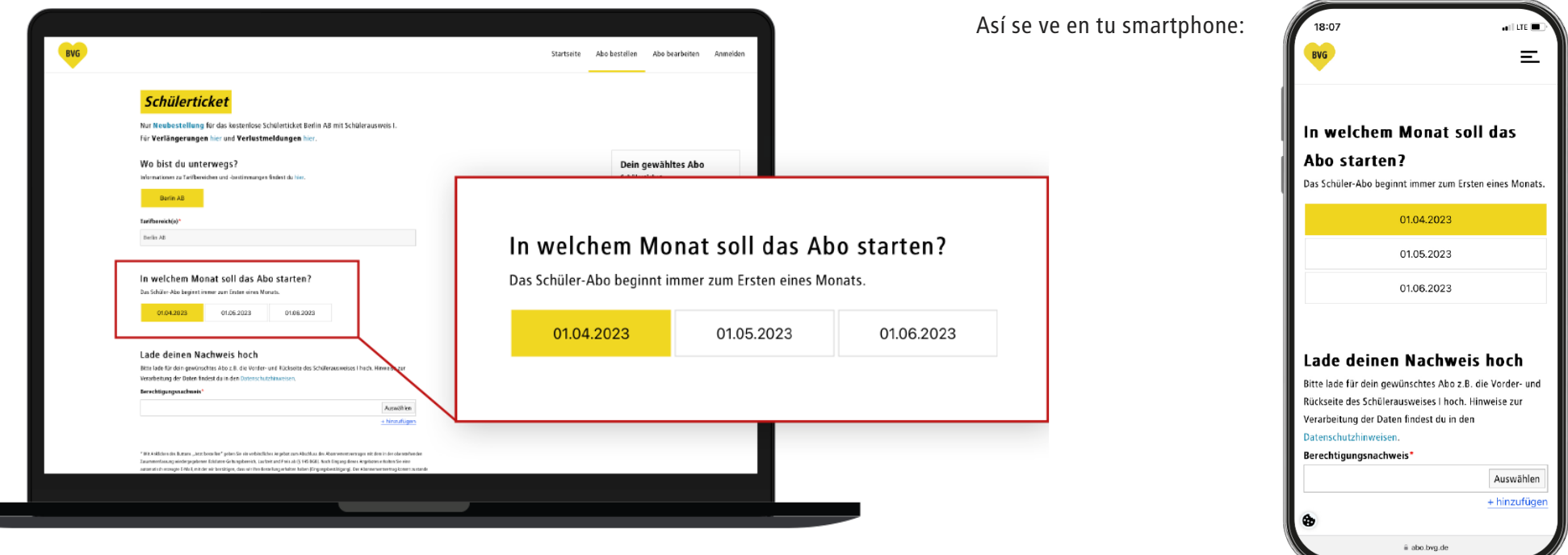

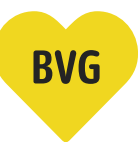

### Carga tu carnet de estudiante

### 4a. Este debería ser el aspecto de tu carnet de estudiante.

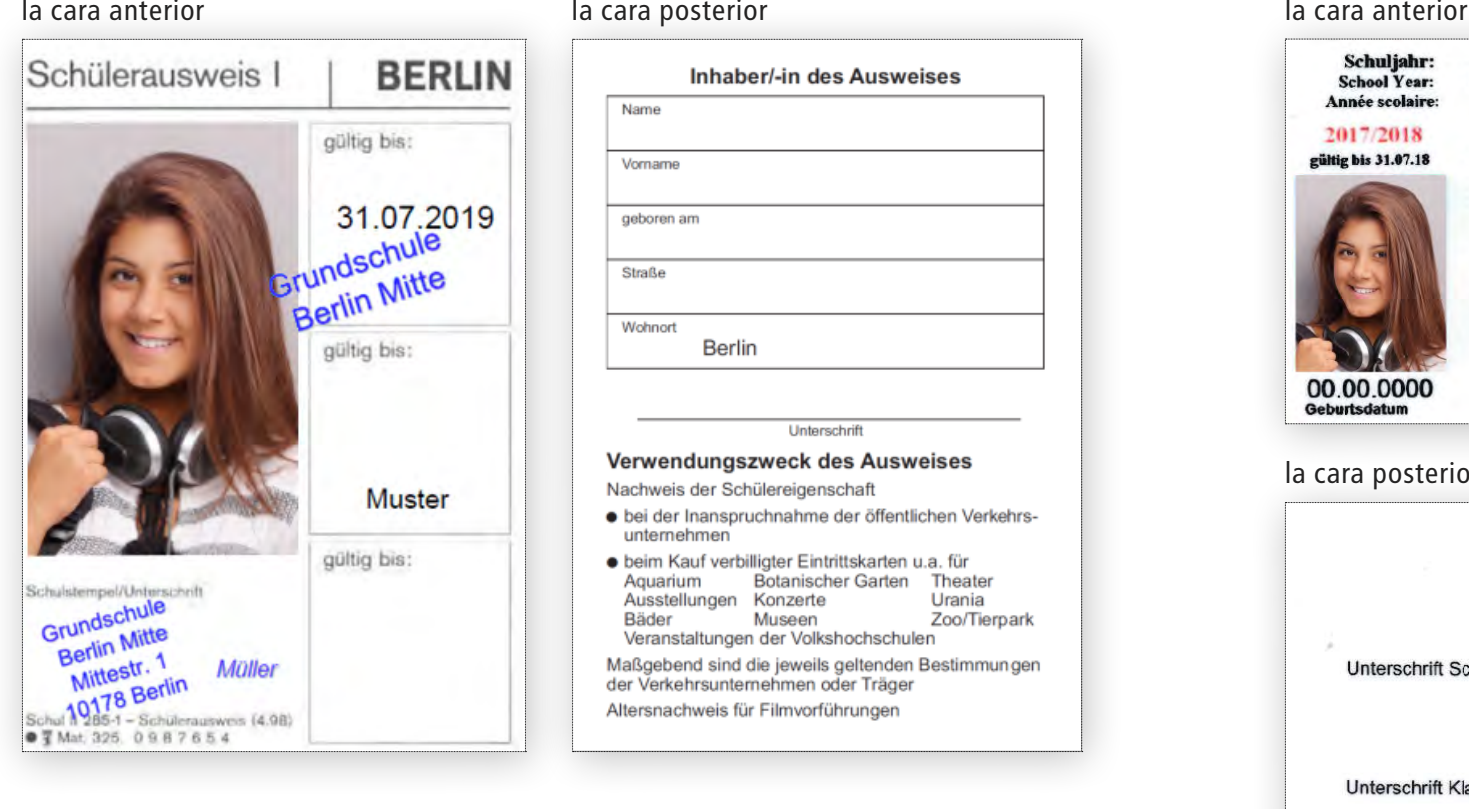

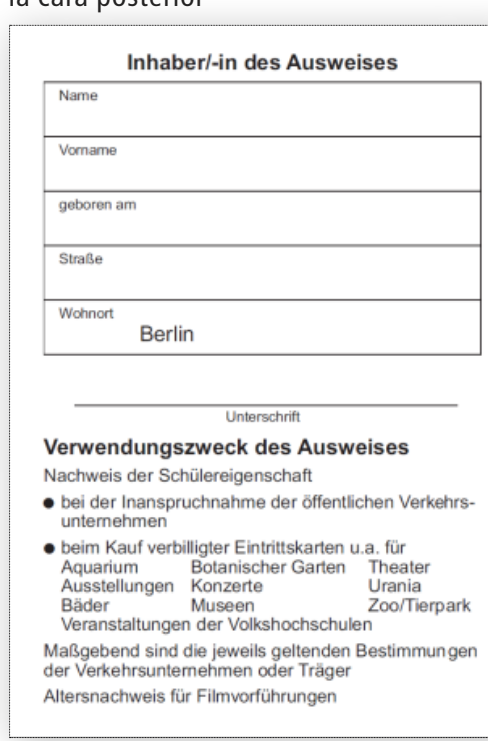

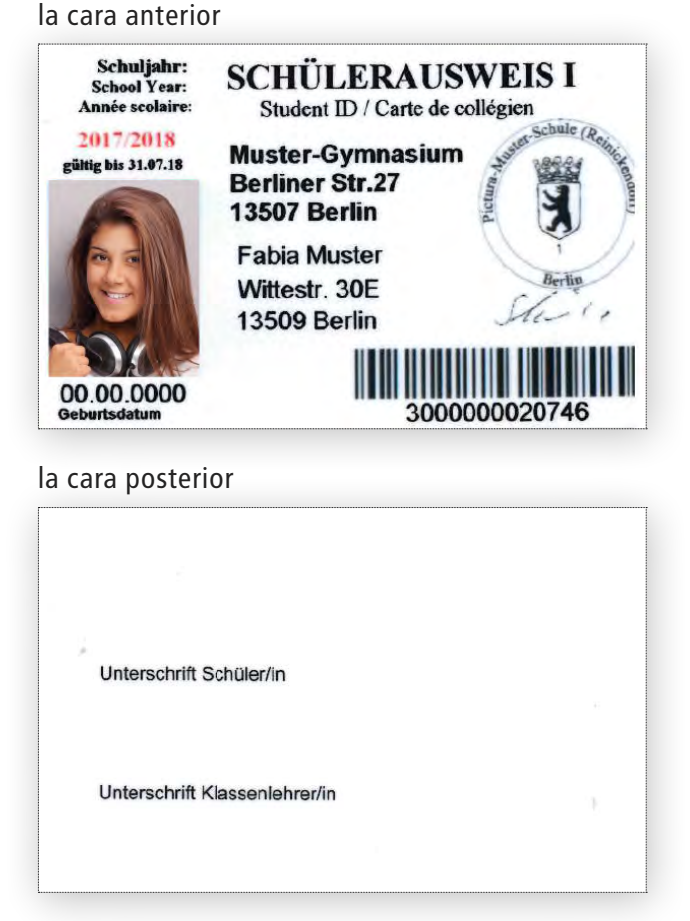

Atención: Es importante que se pueda distinguir bien el sello de la escuela.

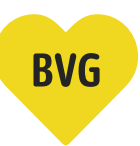

# Carga tu carnet de estudiante

4b. Carga primero la cara anterior de tu carnet de estudiante.

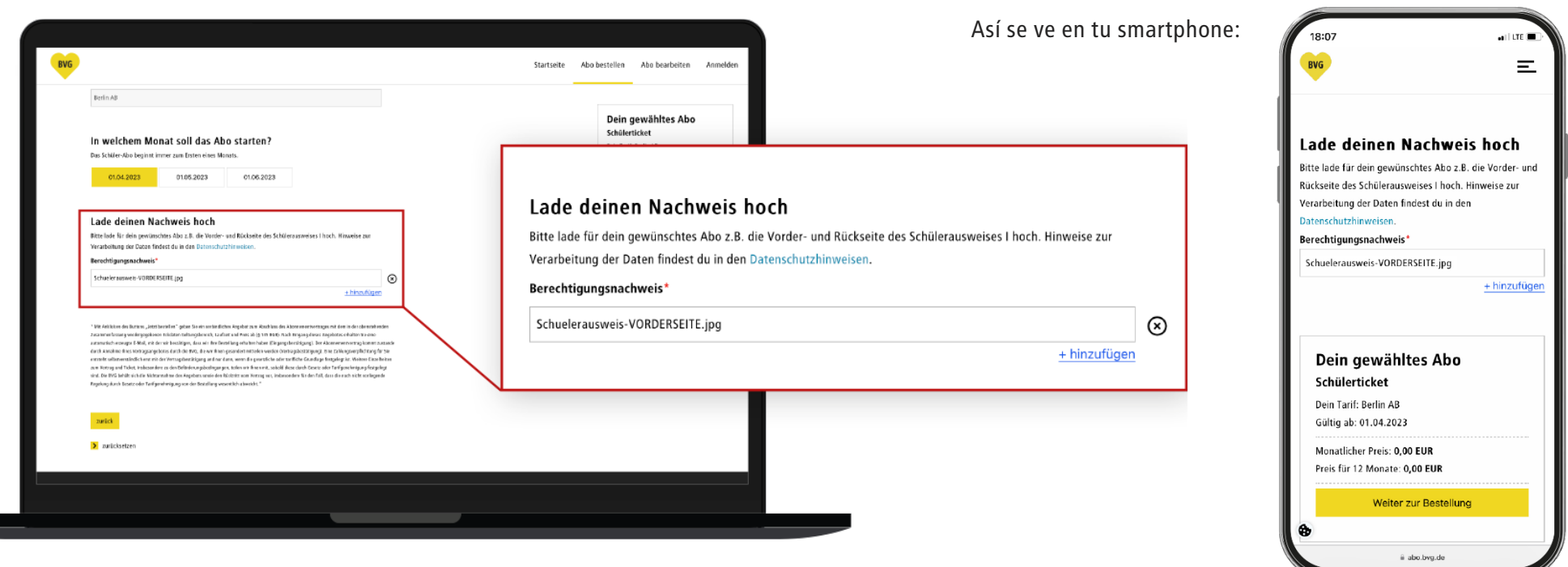

Atención: La cara anterior y posterior del carnet de estudiante se tienen que cargar por separado.

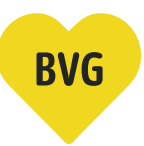

## Carga tu carnet de estudiante

4c. Después, pulsa el botón + agregar y carga la cara posterior de tu carnet de estudiante.

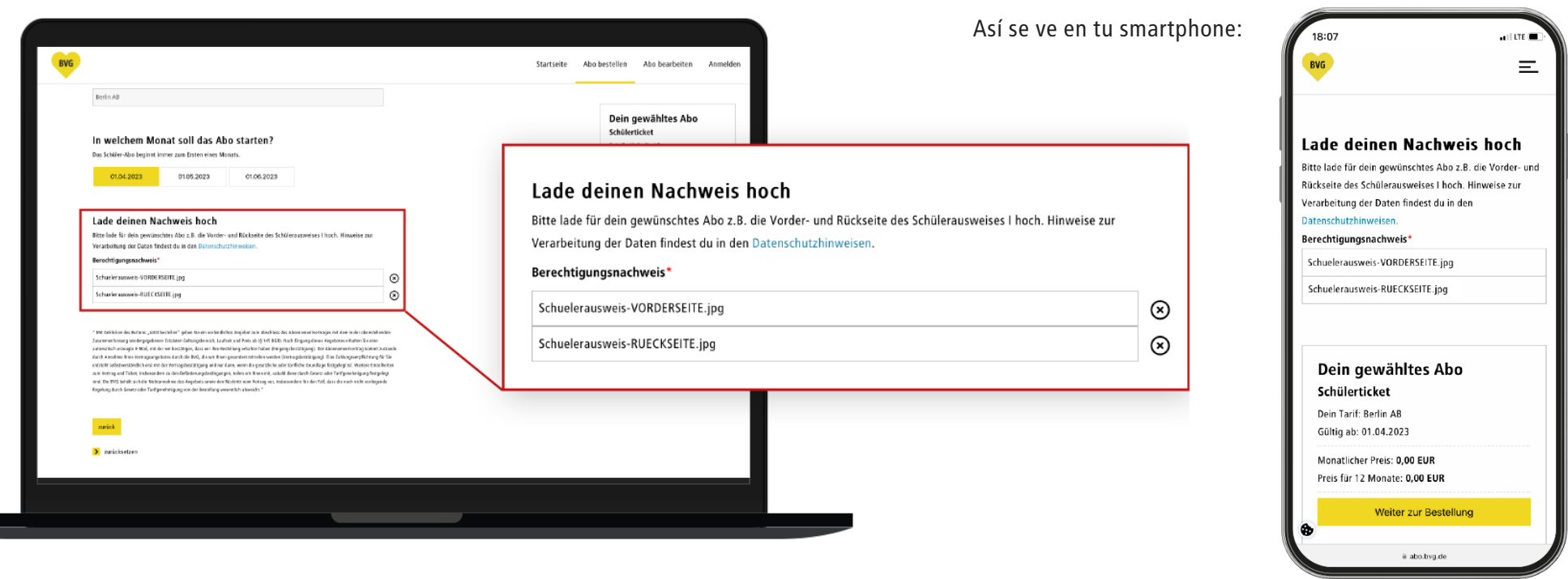

Atención: Con la «x» puedes eliminar en todo momento las imágenes cargadas y subirlas de nuevo.

# Comprueba los datos

5. Comprueba los datos seleccionados y verifica que todos los justificantes se han cargado correctamente. Si todo es correcto, pulsa el botón amarillo «Continuar al pedido».

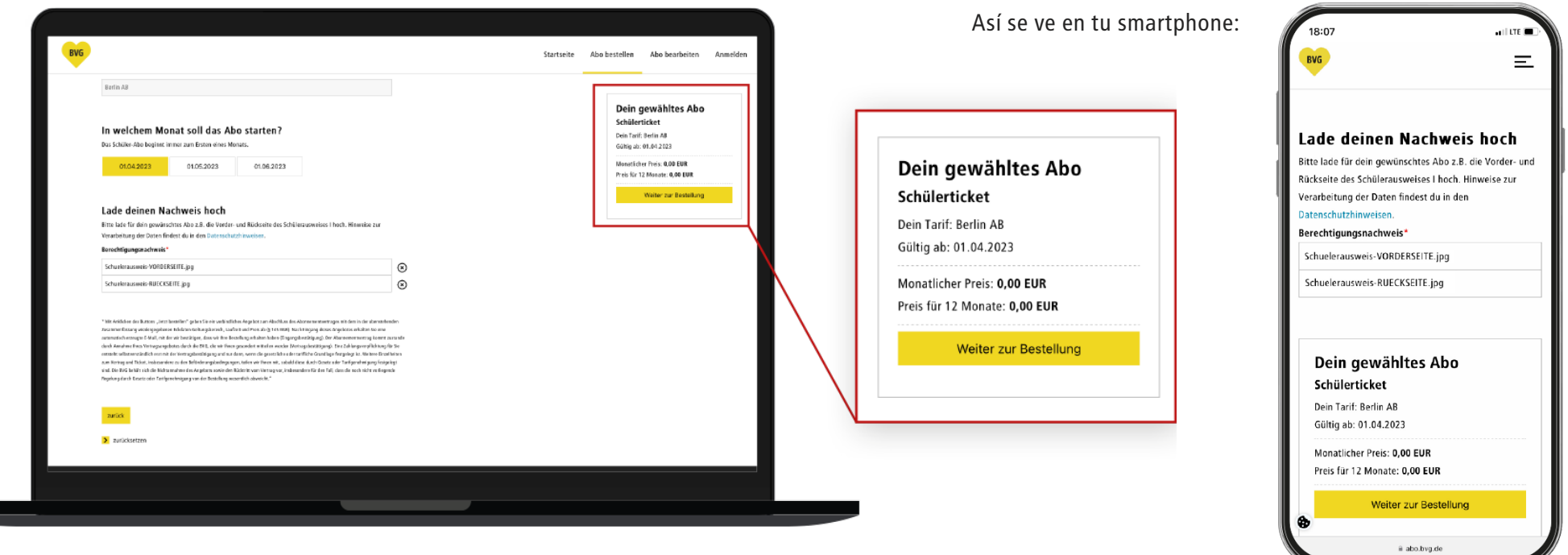

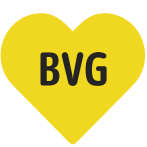

# Introduce los datos personales (parte 1)

### 6a. Para crear tu fahrCard personal necesitamos algunos datos tuyos más.

- Selecciona el tratamiento que corresponde al estudiante.
- Indica el nombre del estudiante.
- Indica el apellido del estudiante.
- Por favor, indica la fecha de nacimiento del estudiante o selecciónala a través de la función de calendario.

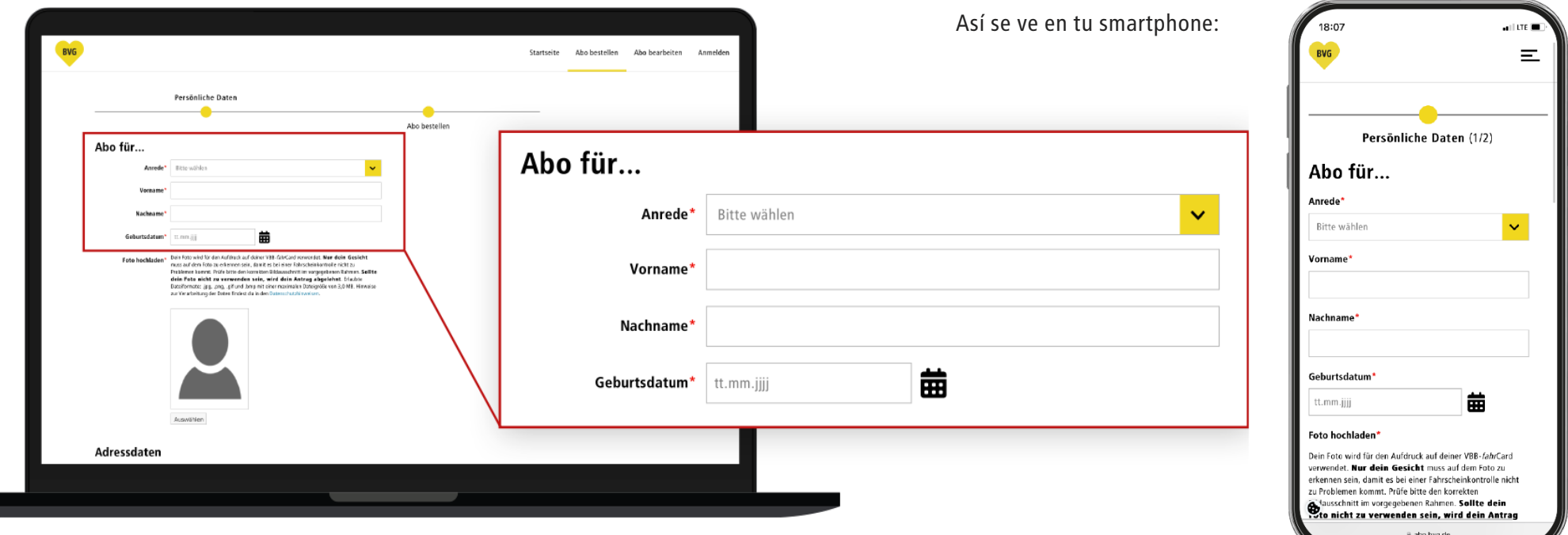

### Carga una fotografía tamaño carnet

Para utilizar la *fahr*Card como billete de estudiante gratuito necesitas una fotografía tuya en tamaño carnet. La imagen se imprime en la fahrCard para la identificación.

- 6b. Pulsa el botón gris «Seleccionar».
- 6c. Utiliza para tu imagen un archivo .jpg, .png, .gif o .bmp con un tamaño máximo de 3,0 MB y cárgalo directamente desde tu dispositivo.
- 6d. Posiciona la imagen de manera que se pueda distinguir bien tu cara. Atención: Tu cara se debe poder distinguir completamente; de lo contrario, la fotografía no es válida.

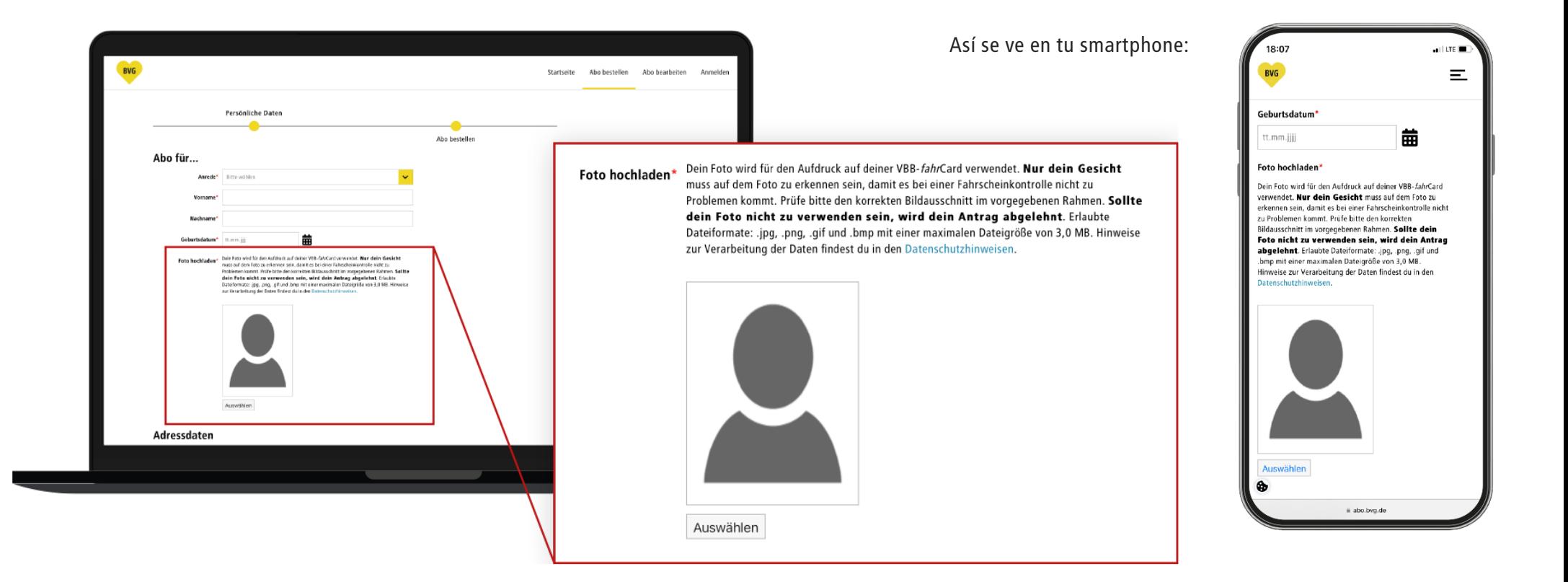

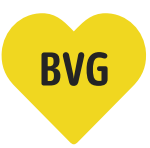

## Introduce los datos personales (parte 2)

### 6e. A continuación, introduce tus datos de dirección y de contacto.

- Si figura un nombre distinto en el buzón, rellena el campo «c/o» con el nombre en cuestión.
- Indica el código postal o la localidad del domicilio del estudiante.
- Indica la calle y el número de la casa del estudiante.
- Aquí puedes indicar tu número de teléfono para eventuales consultas. Este campo es opcional y no es necesario rellenarlo.

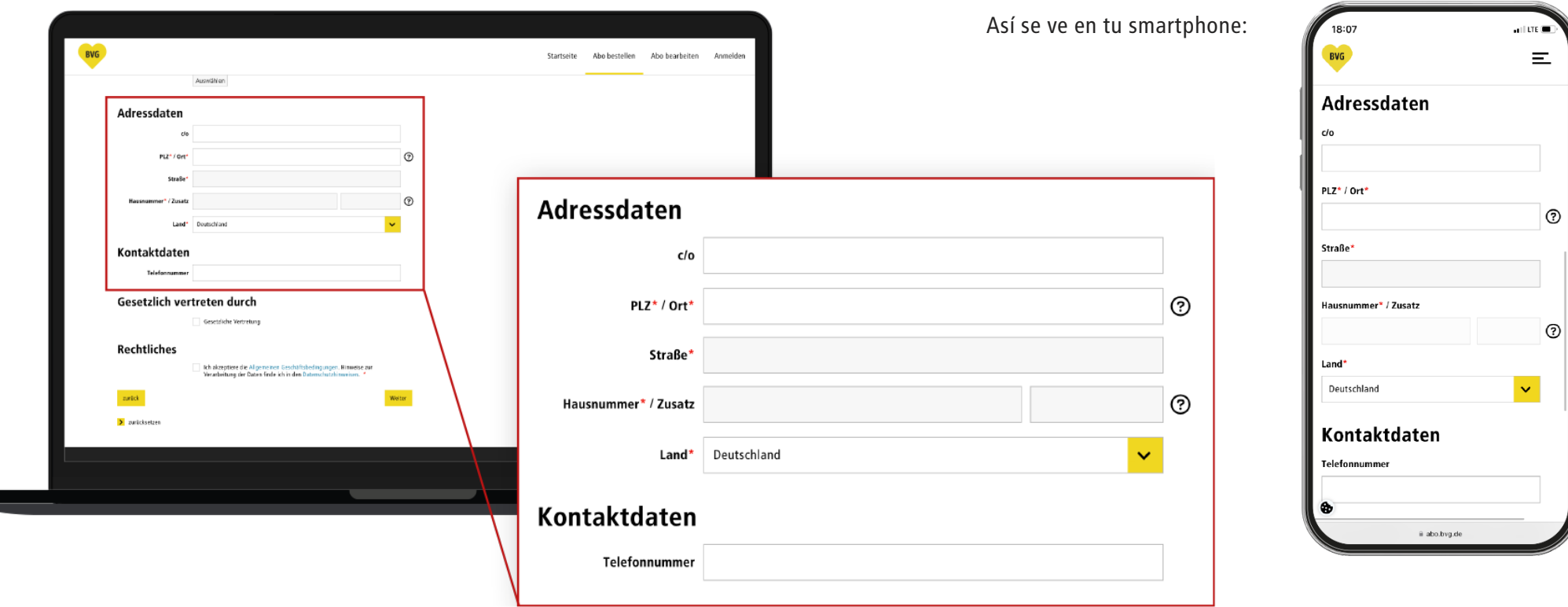

# **BVG**

### Introduce los datos personales de los menores de edad

Cuando indicas tu fecha de nacimiento, el sistema detecta automáticamente si eres mayor de edad. Si este no fuera el caso, se despliega otra área.

### 6f. Rellénala con los datos de tu tutor legal. Si ya eres mayor de edad, puedes omitir este paso.

- Selecciona el tratamiento que corresponde al tutor legal.
- Indica el nombre de tu tutor legal.
- Indica el apellido de tu tutor legal.
- Indica la fecha de nacimiento de tu tutor legal.

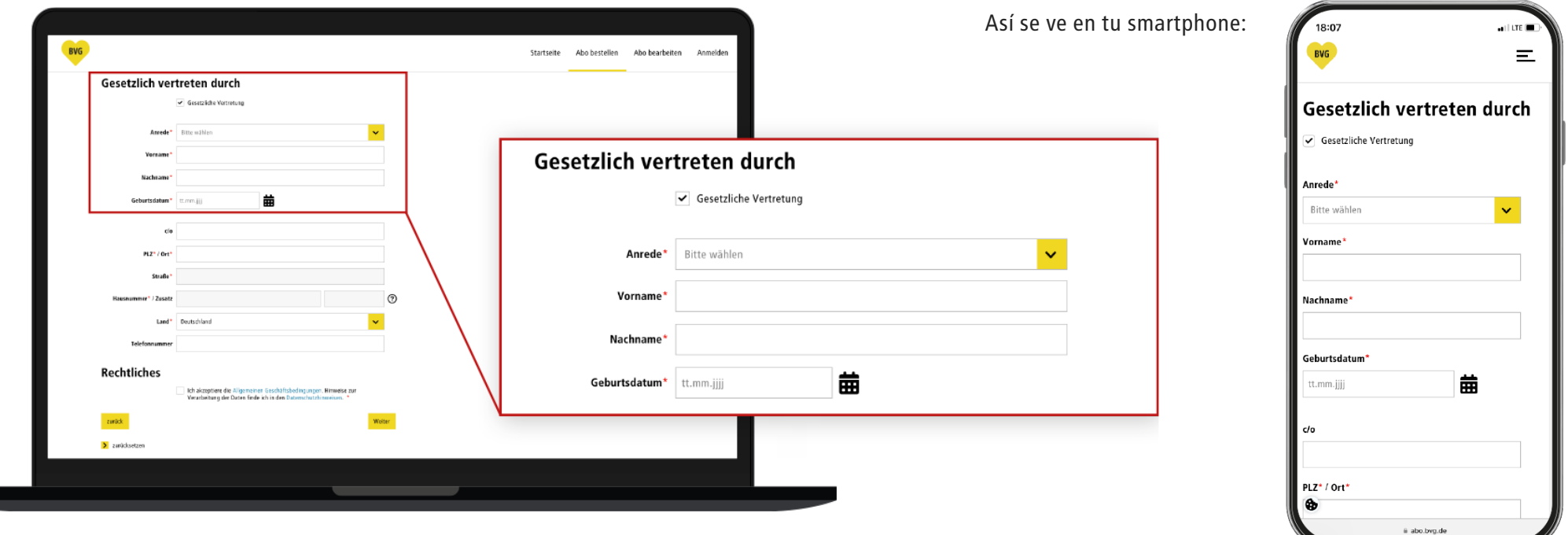

### Introduce los datos personales de los menores de edad

#### 6g. En el siguiente paso, indica los datos de dirección de tu tutor legal.

- Si figura un nombre distinto en el buzón, rellena el campo «c/o» con el nombre en cuestión.
- Indica el código postal de tu tutor legal.
- Indica la calle y el número de la casa de tu tutor legal.
- Aquí puedes indicar tu número de teléfono para eventuales consultas. Este campo es opcional y no es necesario rellenarlo.

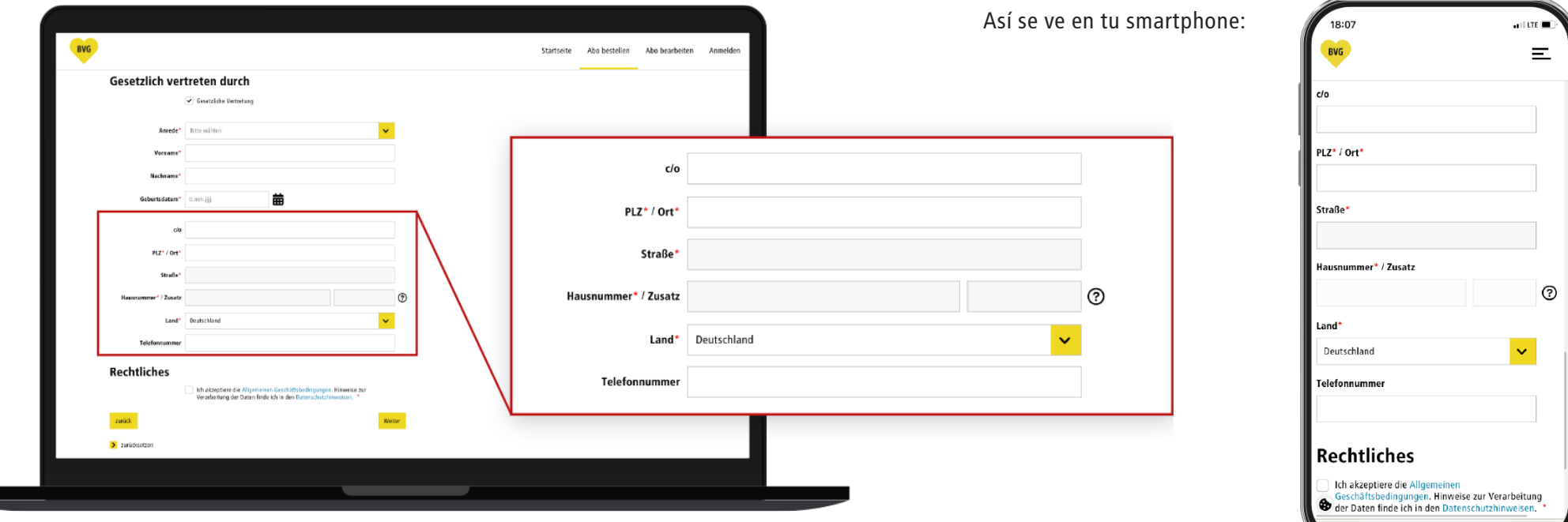

abo.bvg.de

## Aspectos legales

6h. Para terminar, coloca una marca aquí para aceptar nuestras Condiciones Comerciales Generales y nuestra política de privacidad y pulsa el botón amarillo «Continuar» para acceder al registro/inicio de sesión.

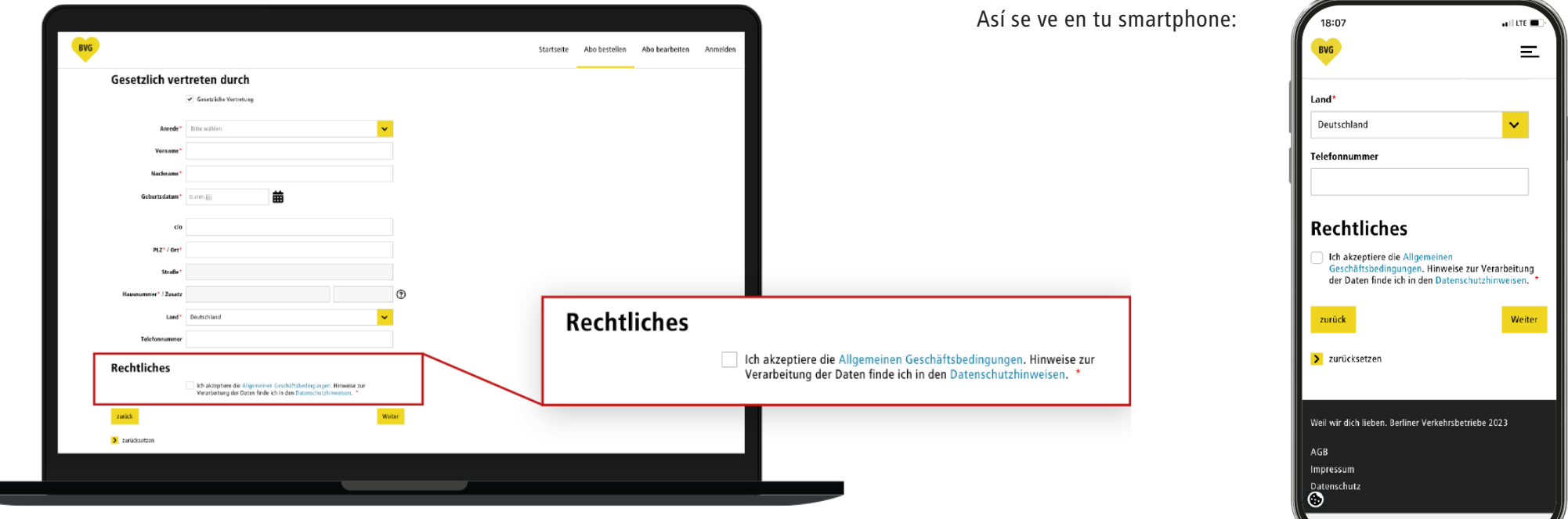

### Crea una cuenta de usuario o inicia una sesión

7a. Si ya tienes una cuenta en BVG (app de tickets, app Fahrinfo, BVG.de, Jelbi), puedes iniciar sesión en esta página y saltar al siguiente paso.

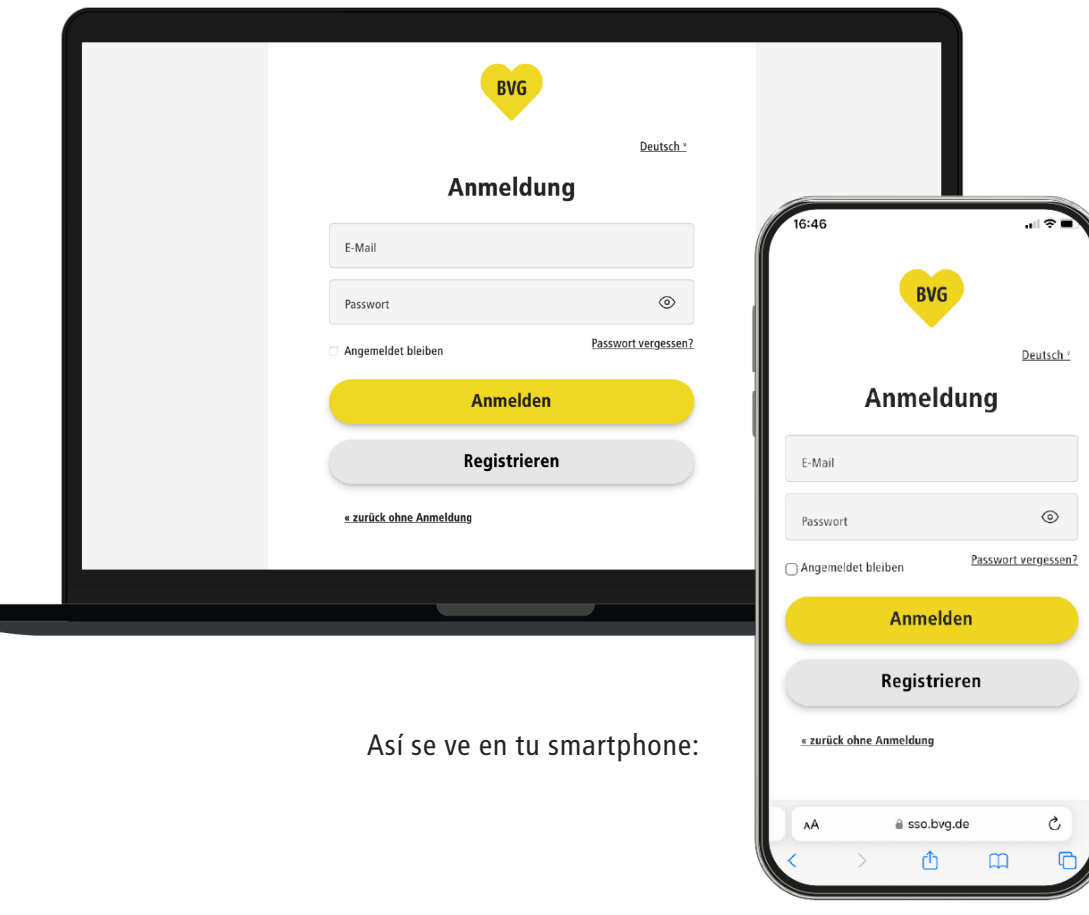

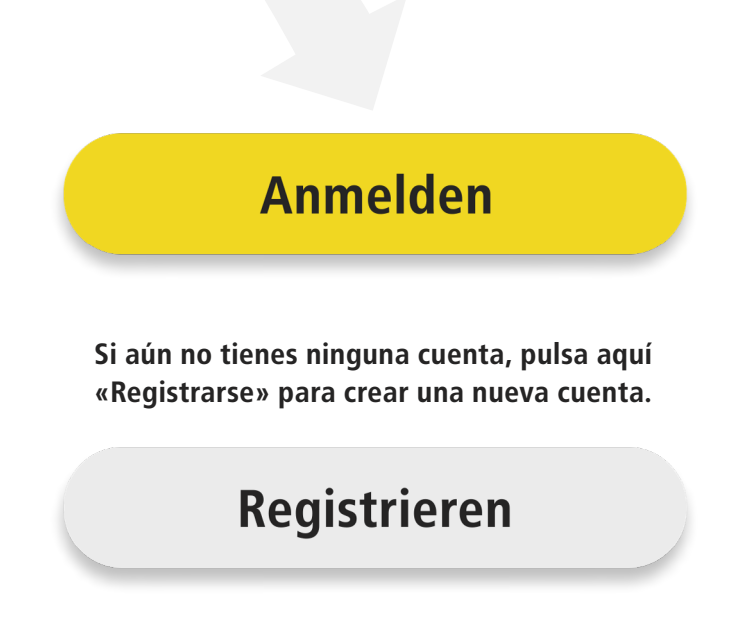

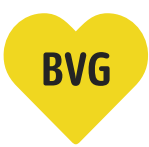

### Crea una cuenta de usuario o inicia una sesión

- 7b. Introduce todos los datos que se te piden en el registro.
	- Indica tu nombre
	- Indica tu apellido
	- Indica tu dirección de correo electrónico
	- Define una contraseña y repítela (presta atención a que sea correcta; de lo contrario, necesitarás volver a introducir todos los datos)

#### Para terminar, pulsa el botón amarillo «Registrarse ahora»

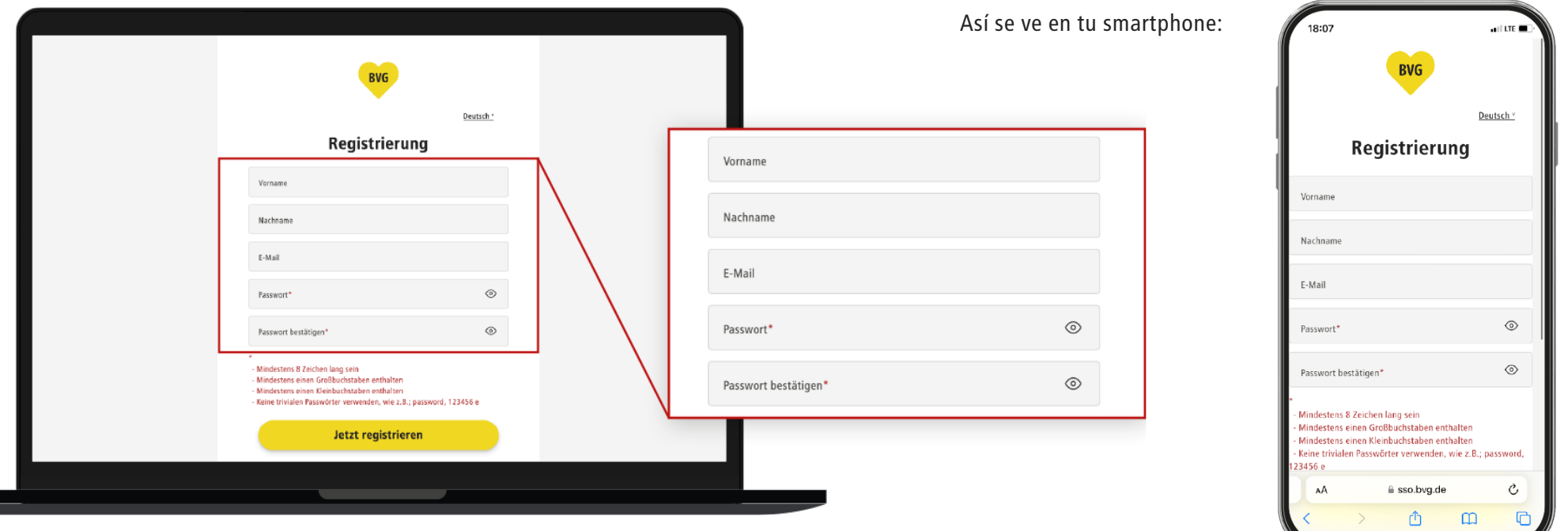

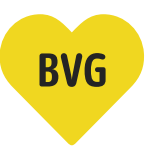

### Crea una cuenta de usuario o inicia una sesión

### 7c. Confirma tu dirección de correo electrónico

- Una vez que hayas pulsado «Registrarse ahora» te enviaremos un correo electrónico de confirmación a la dirección de correo electrónico indicada.
- Abre tu carpeta de entrada y activa tu cuenta pulsando el botón en el correo electrónico «Activar cuenta de usuario».

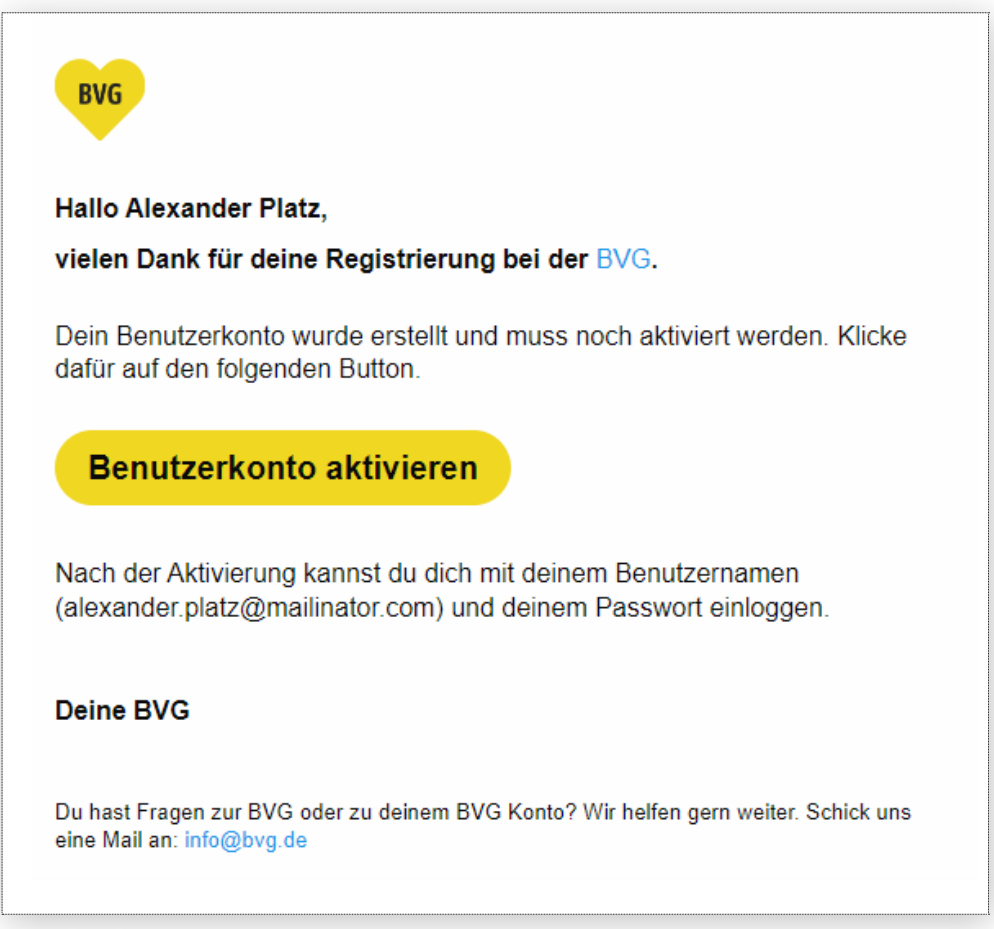

### Resumen del pedido

- 8. Una vez que hayas iniciado sesión o te hayas registrado correctamente, se te conduce a la página «Pedir abono Resumen». En este resumen puedes ver todos los datos que has introducido.
	- El billete de estudiante es válido para las zonas tarifarias A y B y se podrá utilizar a partir de la fecha inicial indicada aquí.
	- Tu resumen del pedido puede ser mucho más corto. Aquí se muestra un caso en el cual se han rellenado todos los campos posibles.
	- Si deseas hacer un cambio antes, pulsa «Modificar datos» para volver a la página anterior.
	- Pulsando el botón rojo «Pedir abono» pides tu billete de estudiante.

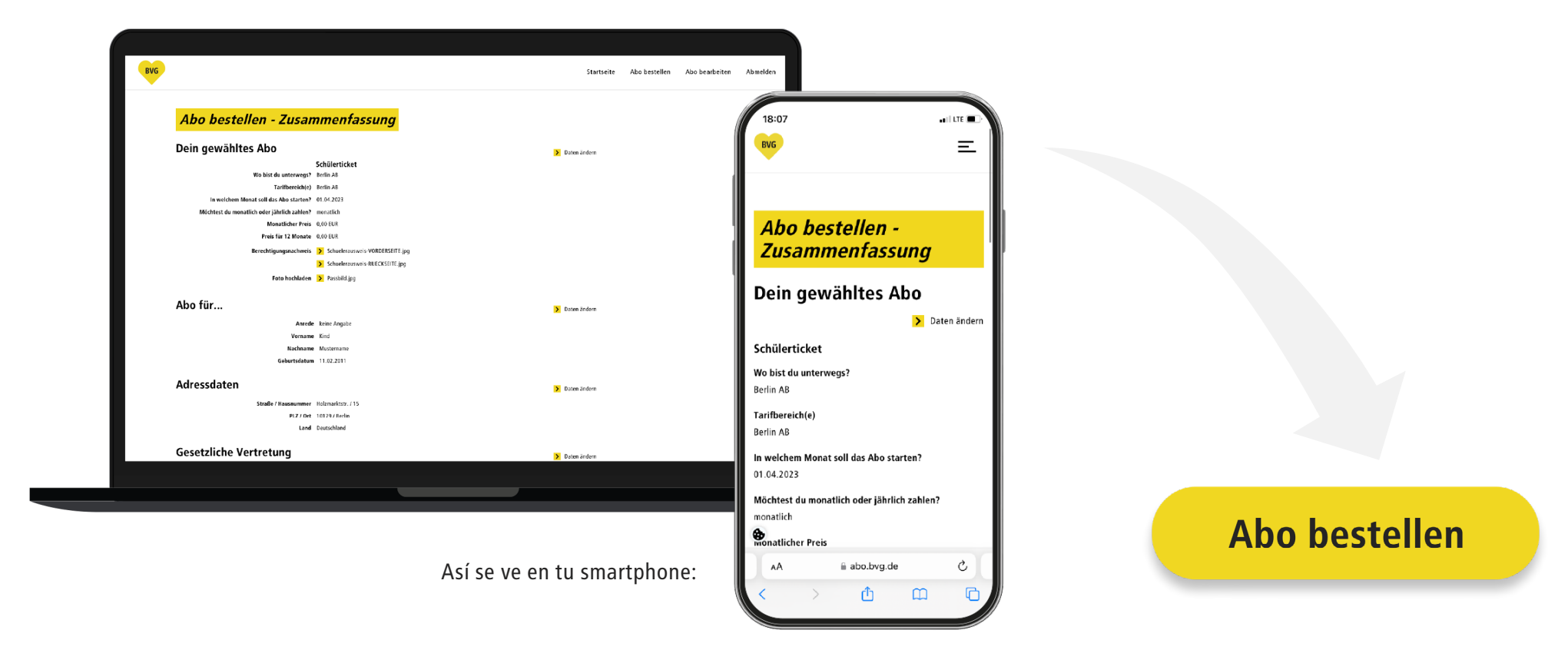

### Confirmación del pedido

9. Después de pulsar «Pedir abono», se abre automáticamente una página en la cual te confirmamos tu pedido. Adicionalmente, te hemos enviado un correo electrónico con el resumen del pedido. Ahora comprobaremos tu pedido. Te enviaremos un correo electrónico adicional en cuanto haya finalizado este proceso.

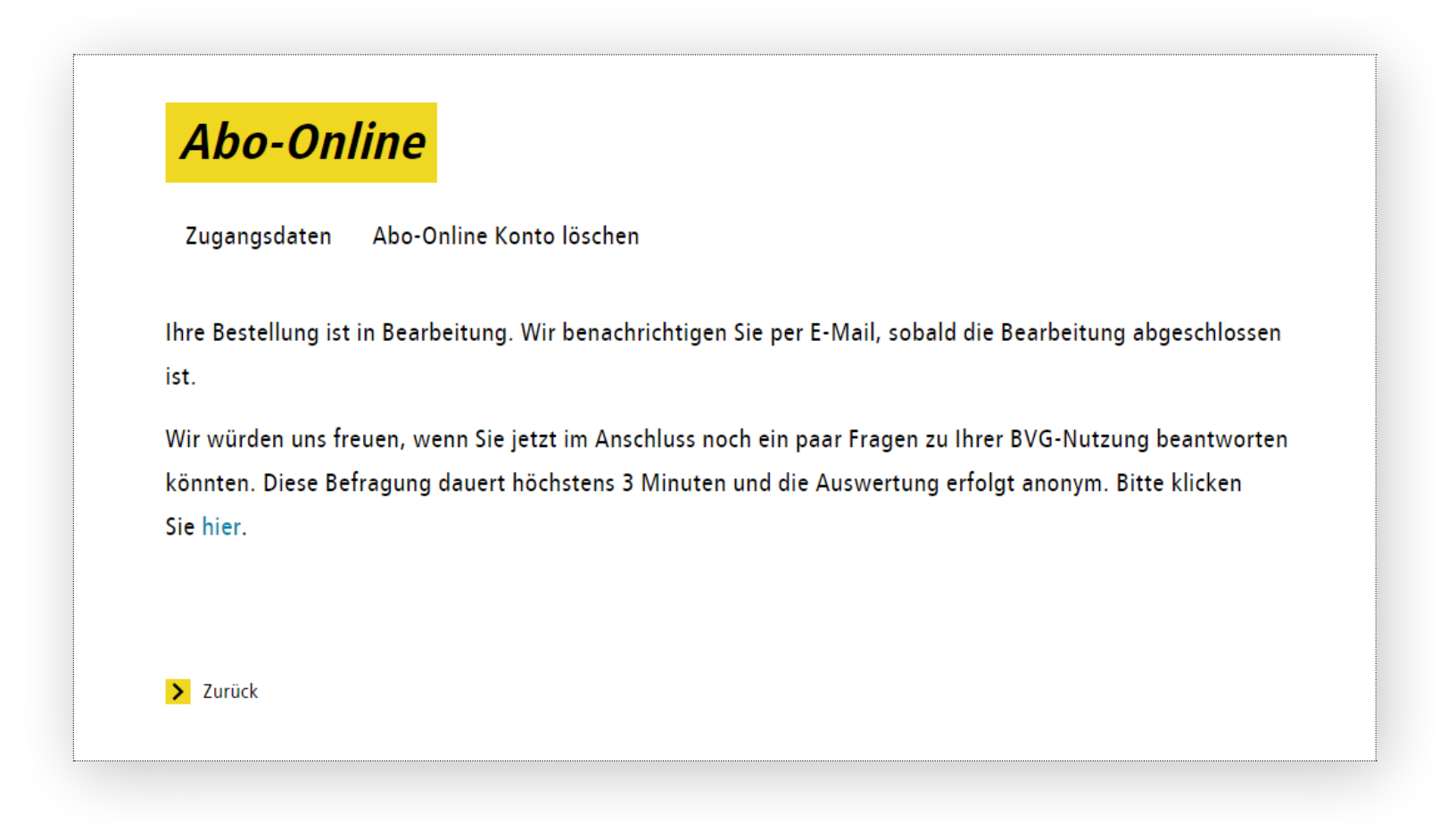